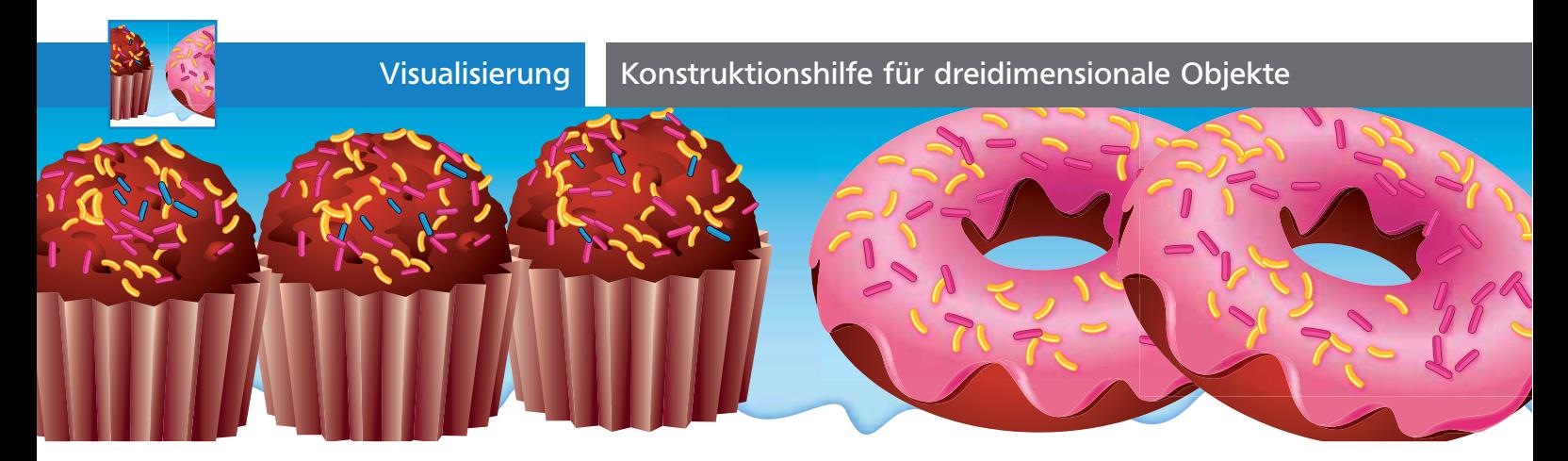

## Konstruktionshilfe für dreidimensionale Objekte

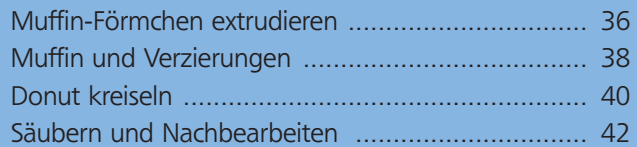

So manche Objekte sind in korrekter Perspektive schwierig zu konstruieren. Und auch wenn das Perspektivraster in Illustrator CS5 hier in vielen Fällen Abhilfe schaffen wird, bleibt dennoch viel Arbeit übrig. Viele auf den ersten Blick komplizierter erscheinende Konstruktionen können Sie sich jedoch mit den 3D-Effekten vereinfachen. Noch mächtiger wird diese Methode, wenn Sie 3D-Effekte und herkömmliche Werkzeuge und Vorgehensweisen kombinieren. Das Weiterbearbeiten von 3D-Objekten erscheint Ihnen vielleicht anfangs zu kompliziert, erzeugen die 3D-Effekte doch nach dem Umwandeln eine Vielzahl von Objekten, die praktisch nicht bearbeitbar sind. Wie Sie die 3D-Effekte zur Kooperation bewegen, darum geht es in diesem Workshop.

## Muffin-Förmchen extrudieren

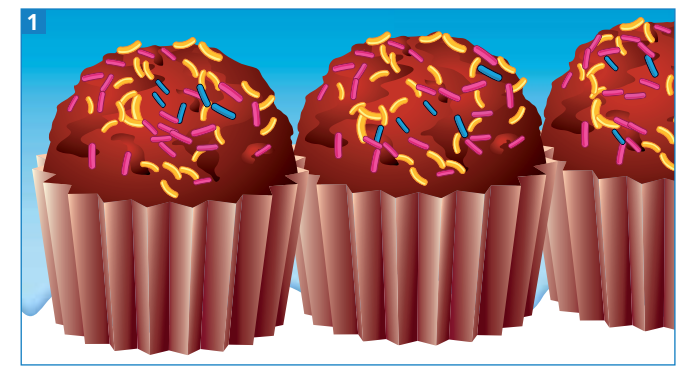

Das Ergebnis: Muffins in den typischen Papierförmchen

Für ein richtiges 3D-Programm ist das Backförmchen eine einfache Sache, mit Illustrators 3D-Effekten ist es ein wenig umständlicher. Da die 3D-Effekte sehr

komplexe Objekte erzeugen, die nicht einfach nachzubearbeiten sind, werden Sie außerdem einmal die unterschiedlichen Darstellungsqualitäten des 3D-Effekts erforschen.

 $ZIP$ 

## Grundform zeichnen

**1** Die Grundform für das Törtchen ist ein Stern. Nehmen Sie das Stern-Werkzeug  $\approx$  und ziehen Sie damit eine Form auf. Während des Ziehens drücken Sie die Pfeil-nach-oben-Taste, um die Anzahl der Zacken zu erhöhen 2.

**2** Sobald Sie die ungefähre Zahl Zacken erhalten haben, drücken Sie Befehl/Strg, um den inneren Radius des Sterns einzurasten  $\blacksquare$ , und ziehen die Länge der Zacken zurecht <sup>4</sup> .

**3** Überprüfen Sie noch einmal die Anzahl der Zacken und erhöhen oder senken Sie diese falls nötig.

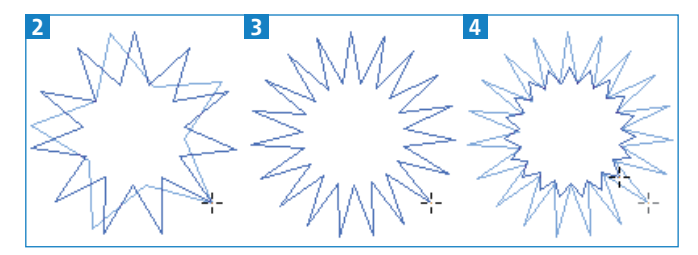

Das Erzeugen der Sternform erfolgt »in einem Rutsch«, ohne dabei die Maustaste loszulassen.

**4** Passen Sie noch die Größe des Sterns an. Wenn Sie zufrieden sind, lassen Sie die Maustaste los. Der Stern sollte etwa 40 mm Durchmesser haben.

**5** Geben Sie dem Stern eine weiße Fläche und die Kontur Ohne  $Z$ .

**6** Speichern Sie die Datei nun unter dem Namen »Backform.ai«, denn Sie müssen Illustrator nach den folgenden Schritten neu starten.

## CD-ROM

Eine Beispieldatei mit den benötigten Ausgangsformen und dem Ergebnis zum Untersuchen finden Sie unter Aktuell/3D/Muffin.ai.